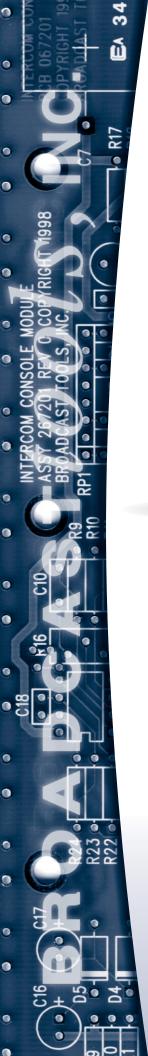

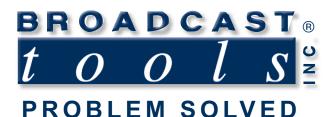

### Installation and Operation Manual

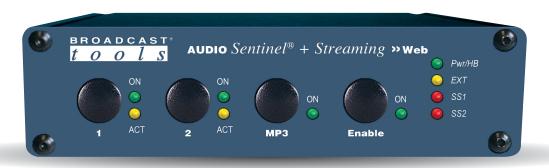

### Audio Sentinel + Streaming

Web based dual channel stereo silence monitor with streaming.

Manual update: 11/5/2020 Firmware Version 1.19 and above If you need a firmware upgrade, contact Broadcast Tools®

No part of this document may be reproduced or distributed without permission.

ALL SPECIFICATIONS AND FEATURES FOR THIS PRODUCT ARE SUBJECT TO CHANGE WITHOUT NOTICE

NOTE: We recommend the use of Chrome, Firefox or Safari as your browser.

Due to the dynamic nature of product design, the information contained in this document is subject to change without notice. Broadcast Tools, Inc., assumes no responsibility for errors and/or omissions contained in this document. Revisions of this information or new editions may be issued to incorporate such changes.

Broadcast Tools® is a registered trademark of Broadcast Tools, Inc. All Sentinel™ labeled products are a trademark of Broadcast Tools, Inc. Copyright ® 1989 - 2020 by Broadcast Tools, Inc. All rights reserved. No part of this document may be reproduced or distributed without permission.

Visit www.broadcasttools.com for important product update information.

### **Table of Contents**

| Section Title                        |
|--------------------------------------|
| Introduction                         |
| Safety Information                   |
| Who to Contact for Help              |
| Product Overview                     |
| Features/Benefits                    |
| Inspection                           |
| Installation/Operation5              |
| Surge Protection                     |
| UPS standby power system             |
| LED indicators6                      |
| Front Panel Controls                 |
| Audio Inputs/Outputs                 |
| Relay and Remote Control Connections |
| Ethernet                             |
| Power                                |
| Chassis ground                       |
| Ethernet "Quick Start" Guide 8       |
| Opening the LOGIN Web Page           |
| Web Setup/Operation                  |
| "Login" Web Page                     |
| "Monitor/Control" Web Page           |
| "User Setup" Web Page                |
| "I/O Setup" Web Page                 |
| "Email/Network Setup" Web Page       |
| "Show Log" Web Page                  |
| "About" Web Page                     |
| Specifications                       |
| Warranty                             |
| Front and rear panel drawings        |

### **WEBSITE:**

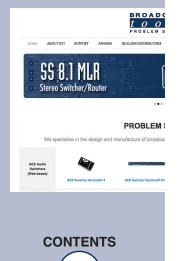

### INTRODUCTION

Thank you for your purchase of a BROADCAST TOOLS® AUDIO SENTINEL + STREAMING four channel internet radio monitor. We're confident that this product will give you many years of dependable service. This manual is intended to give you all the information needed to install and operate the BROADCAST TOOLS® AUDIO SENTINEL + STREAMING.

### SAFETY INFORMATION

Only qualified technical personnel should install the AUDIO SENTINEL + STREAMING. Any attempt to install this device by a person who is not technically qualified could result in a hazardous condition to the installer or other personnel or damage to the AUDIO SENTINEL + STREAMING or other equipment. Please ensure that proper safety precautions have been taken before installing this device. If you are unfamiliar with this type of equipment, please contact a properly qualified engineer to handle the installation and setup of the AUDIO SENTINEL + STREAMING. Broadcast Tools, Inc., is unable to support NON-Broadcast Tools software, hardware or NON-Broadcast Tools computer/hardware/software problems. If you experience these problems, please research your hardware/software instruction manuals or contact the manufacturers technical support department.

### WHO TO CONTACT FOR HELP

If you have any questions regarding your product or you need assistance, please contact your distributor from whom you purchased this equipment. If you would like more information about BROADCAST TOOLS® products, you may reach us at:

### **Broadcast Tools, Inc.**

131 State Street Sedro-Woolley, WA 98284-1503 USA

Voice: 360.854.9559 Fax: 866.783.1742

Internet Home Page: www.broadcasttools.com

E-mail:support@broadcasttools.com

### THANK YOU FOR CHOOSING BROADCAST TOOLS® BRAND PRODUCTS!

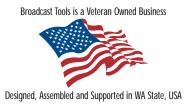

e-mail: support@broadcasttools.com voice: 360.854.9559 fax: 866.783.1742

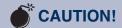

Broadcast Tools® Products, as with any electronic device, can fail without warning. Do not use this product in applications where a life threatening condition could result due to failure.

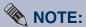

This manual should be read thoroughly before installation and operation.

### **WEBSITE:**

Visit our web site for product updates and additional information.

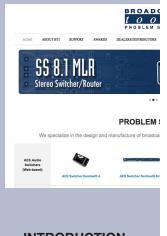

INTRODUCTION

### **Product Overview**

The AUDIO SENTINEL + STREAMING is a web-enabled two channel stereo silence monitor combined with a transparent, integrated stereo audio switcher, and MP3 streaming codec for confidence monitoring over the internet. AUDIO SEN-TINEL + STREAMING is designed to monitor two balanced or unbalanced independent stereo analog audio sources and switch to a back-up analog audio source when silence is detected on either or both input channels. The AUDIO SENTINEL + STREAMING may also be configured for independent dual-stereo non-switching applications. The AUDIO SENTINEL + STREAMING can be controlled and monitored locally and/or remotely over any IP network, including private networks, IPbased industrial control networks, and the Internet. Users can operate the product using a web browser or web-enabled mobile device. Email notifications may be configured to alert up to 8 recipients when alarms are detected. The user may also enable a sound effect to play on their PC speaker when an alarm is generated while logged in. Logging of system status, along with the site ID may be emailed in time spans from once an hour to once a day. Two SPDT relays are supplied to indicate which input channel is feeding the output, while two open collector outputs are provided to indicate input alarm status.

### Features/Benefits

- Built-in web server provides simple, web based notification, monitoring, configuration, control.
- Internal silence sensor with front panel activity and alarm LED indicators.
- MP3 streaming codec for web based output audio confidence monitoring.
- Front panel, remote, and web-based switcher controls.
- Silence trip level detection from -24dB to -35dB in 1 dB steps for each stereo channel.
- Precise alarm time delay from 0(OFF) to 65535 seconds (18 hours, 12 min and 15 sec's). in one-second increments for each channel.
- Alarm restore time delay from 0(OFF) to 65535 seconds (18 hours, 12 min and 15 sec's). in one-second increments for each channel.
- Email notification may be configured to alert up to EIGHT recipients when alarms are detected.
- Email logging of system status, along with the site ID may be emailed in time spans from once an hour to once a day.
- Support for STARTTLS secure SMTP authentication (Gmail.)
- Removable euroblock-style screw terminal connectors simplify wiring and service. Mating
- plugs are supplied.
- Fully RFI proofed.
- Surge protected internal power supply, PS-1515 universal switching +/-15VDC power supply with domestic connectors supplied. International AC connectors optional.
- Up to three units may be mounted on the optional RA-1 rack shelf. Desktop and wall mounting is also possible.

### **WEBSITE:**

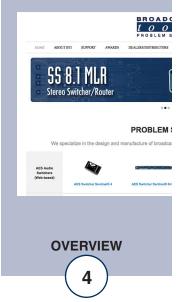

### Inspection

Please examine your AUDIO SENTINEL + STREAMING carefully for any damage that may have been sustained during shipping. If any damage is present, please notify the shipper immediately and retain the packaging for inspection by the shipper. The package should contain the AUDIO SENTINEL + STREAMING, and a +/-15 VDC wall power supply with domestic connector. Manuals may be downloaded from our web site.

### Installation

### **Surge Protection**

The AUDIO SENTINEL + STREAMING has built-in resistance to voltage changes; we recommend that you use a power surge protector or line conditioner on the incoming AC line. Lightning strikes and/or other high voltage surges may damage your AUDIO SENTINEL + STREAMING and connected equipment if it is not properly protected. For lightning protection devices, check out www.polyphaser.com and www.itwlinx.com.

### **UPS Standby Power System**

We recommend that you connect your AUDIO SENTINEL + STREAMING to a UPS system. A UPS helps minimize the risk to the AUDIO SENTINEL + STREAMING and provides power during a power outage.

### **WEBSITE:**

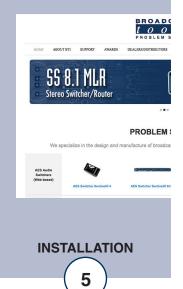

### **LED** indicators

- "Pwr/HB" LED: Illuminates when power is applied and flashes to indicate microprocessor operation. (Green)
- "EXT" LED: Lit when EXTernal alarm input is active. (Yellow)
- "SS1" LED: Lit when silence is detected on Input 1. (Red)
- "SS2" LED: Lit when silence is detected on Input 2. (Red)
- "Auto" LED: Lit when in automatic switching mode, in manual mode when not lit. (Green)
- "Enable" LED: Illuminates when the front panel enable push button option is enabled.
- "ON" LEDs: Lit when input is routed to output. (Green)
- "ACT" LEDs: Lit when input audio is above threshold. (Yellow)

### **Front Panel Controls**

"1" and "2" pushbuttons: Used to select which input is routed to the output when in Manual mode. Each push button has an associated LED indicator, which will illuminate when that particular channel is selected. When a channel is selected, the previous channel is deselected (interlock).

"Auto" pushbutton: Used to toggle between automatic and manual switching modes.

"Enable" pushbutton: The enable (safety) push button can be enabled to require the user to hold down the enable push button while selecting any of the other front panel push buttons, the enable LED is illuminated when this function is enabled

### **Audio Input Connections**

Connect your audio sources to either of the two stereo balanced channels. For unbalanced inputs, connected the high side of the source to the (+) positive input and the shield along with a jumper between the "–" input and GND terminals. Single (monaural) input sources should have their left and right inputs connected in parallel. Proper phasing must be observed.

### **Audio Output Connections**

Connect the load to the terminals labeled "OL-/+ CM and OR-/+ CM. For unbalanced loads, use the "+" and GND terminals only. Shields should be tied to the "GND" terminals.

**NOTE:** The switching function is not required for proper ope

### Output (Top row, TB3) OL- OL+ Gnd OR- OR+ See Remote Control Input Connections (Bottom Row, TB3)

### WEBSITE:

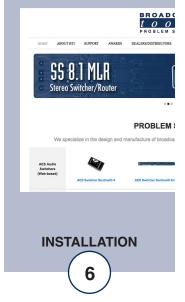

### **Remote Control Input Connections**

The Audio Sentinel + Streaming has for four remote control inputs that and accept momentary contact closures, open collector, or TTL/CMOS input logic levels. Each input is pulled high (5-volts) through a 22K resistor and is considered active/on when pulled low to ground.

RM1 RM2 RM3 RME GND (Input 1) (Input 2) (EXTernal)

Remote Control Inputs
(Bottom Row, TB2)

For example; pulsing the "RM2" input to ground would switch the Audio Sentinel + Streaming to Input 2 when in Manual switching mode.

The "RME" (external) can be configured for either toggle or sustained closure control. In toggle mode each time this input is pulled to ground, the unit toggles between channels one and two. In sustained mode the RME input will immediately trigger and switch to the back-up source. This may be used to monitor STL or satellite squelch relay, etc.

Each remote control channel is pulled high (5-volts) through a 22K resistor.

### **Relay and Open Collector Connections**

| K1NC<br>(IN1 Tally) | K1CM<br>(IN1 Tally) | K1NO<br>(IN1 Tally) | (TB3 Top)<br>K3NC<br>(IN3 Tally) | K3CM<br>(IN3 Tally) | K3NO<br>(IN3 Tally) |
|---------------------|---------------------|---------------------|----------------------------------|---------------------|---------------------|
| K2NC<br>(IN2 Tally) | K2CM<br>(IN2 Tally) | K2NO<br>(IN2 Tally) | SS1 OC                           | SS2 OC              | GND                 |
| (IIII)              | (IIII)              | (IIII)              | (TB3 Botton                      | n)                  |                     |

The K1, K2 and K3 SPDT relays provide switch position tallies for the Audio Sentinel + Streaming. K1 is closed when Input 1 is switched to the output, K2 is closed when input 2 is switched to the output.

The Audio Sentinel + Streaming has two open collector outputs that are used to indicate input silence alarm status. The SS1 OC indicates for Input 1 and the SS2 OC indicates for Input 2. The open collector output will go low providing a return for an LED indicator, TTL/CMOS logic or relay. External pull-up resistors may be required in some installations, voltages must be limited to 6 VDC at 600 mA.

### LAN / NET Jack

RJ45 Ethernet jack for 10/100baseT LAN/WAN connection.

### MicroSD Card Slot

MicroSD memory card slot. Used for file storage and software updates via user-supplied MicroSD card.

### **Chassis Ground (Chs Gnd)**

Tie to station ground system.

### **Power**

Connect the supplied PS-1515 +/-15 VDC switching power supply's 3-pin AMP-style latching power connector to the unit and the power supply with domestic connector into a 120 Vac 50-60 Hz power source. International AC input power plug adapters are optional.

NOTE: Never use any type of power supply other than the specified/supplied power supply.

### **WEBSITE:**

Visit our web site for product updates and additional information.

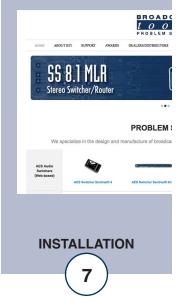

e-mail: support@broadcasttools.com voice: 360.854.9559 fax: 866.783.1742

### **Web Setup and Operation**

### Ethernet "Quick Start" guide

**CAUTION!** If you are not familiar with Ethernet enabled equipment, it may be useful to contact your IT department, network administrator or network consultant for assistance. Assigning an IP address already in use by another device may cause problems with your network!

Instructions for changing the IP address of the computer that will be used for the configuration of this product are given here. Note that these instructions are specifically for computers with the Windows XP operating system. For setup using other operating systems, refer to the appropriate OS user's manual.

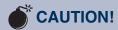

CAUTION! Never download firmware updates unless instructed to do so by Broadcast Tools®. Doing so deletes all software and voids all warranties from broadcast tools®, inc.

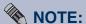

We recommend the use of the latest version of Firefox, Safari for Windows or Chrome as your browser.

### **WEBSITE:**

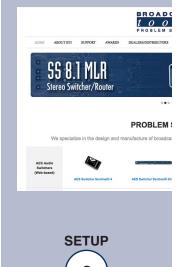

### Ethernet "Quick Start" guide (cont).

**Step 1:** Open the control panel by clicking on the start menu, click on settings, then click on Control Panel. (Note that the control panel shown is in "Classic View". If control panel is in "Category View" select the "Classic View" option before proceeding.)

**Step 2:** Double click on the icon labeled Network Connections. The following 

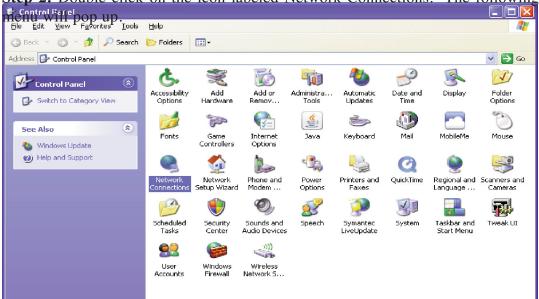

### **WEBSITE:**

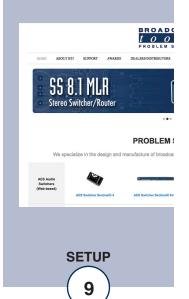

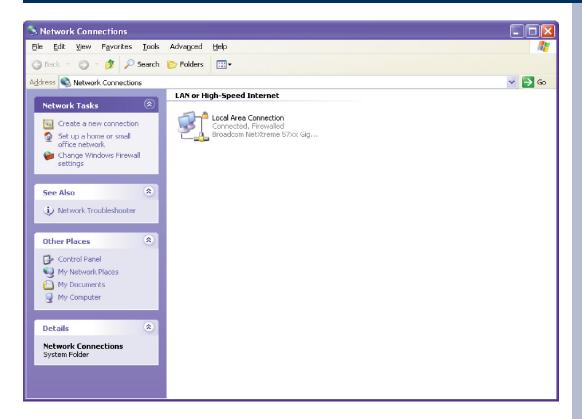

**Step 3:** Right click on the icon labeled Local Area Connection. Another menu will appear. Select the option at the bottom of the menu labeled Properties. The Local Area Connection Properties window will appear.

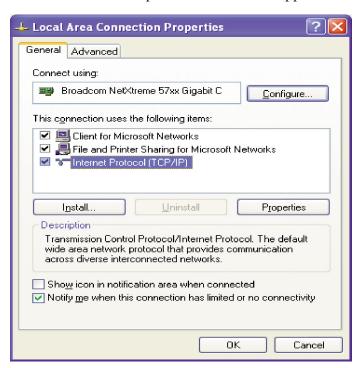

**Step 4:** On the Local Area Connection Properties page, double click on Internet Protocol (TCP/IP) to display properties.

# WEBSITE: Visit our web site for product updates and additional information. BROADC ADDITION SEPTOR ANABOS DEALERS STREETONS PROBLEM S PROBLEM S PROBLEM S PROBLEM S ALS Builder Section 18 ALS Builder Section 18 ALS Builder S

10

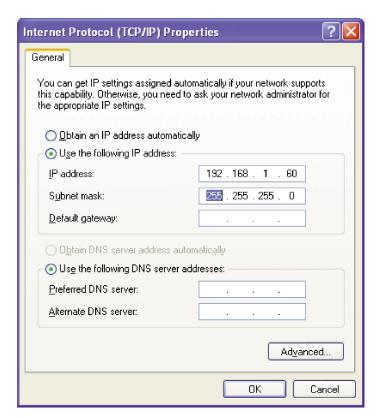

**Step 5:** Before making any changes to the network settings, write down the current settings (or screen capture the page and print) so that they can be restored once the unit is configured. Next, select the radio button labeled "Use the following IP address" and type in the IP address 192.168.1.60. Type in the subnet mask of 255.255.255.0. Leave the default gateway field blank. Click OK to apply the new settings.

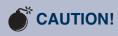

### **Broadcast Tools**

products, as any electronic device, can fail ...

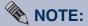

For safety, **DO NOT** connect ...

### ! TIP

Helpful tips area.

### **WEBSITE:**

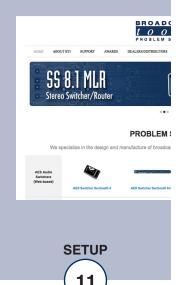

### **Opening the LOGIN Web Page**

- 1. Connect the supplied GRAY colored XOVER cable between the PC's Ethernet port and the products "LAN/NET" network RJ45 jack.
- 2. Connect the supplied power supply to the product's power jack. Verify that the front panel green POWER LED is ON and the left "LINK" LED above the "NET" Network RJ-45 connector is illuminated

Open the product's login page by typing the following URL into the browser: http://192.168.1.55 a username and password is required to change any parameter and are case sensitive.

Factory "login" defaults: username: admin (lower case)

password: 1234

3. Once you are logged in, follow this manual for setup and/or operational information.

### **WEBSITE:**

Visit our web site for product updates and additional information.

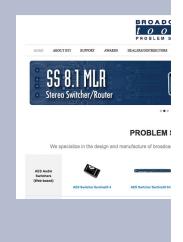

SETUP

### "Login" Web Page

The Login screen displays the Username and Password entry points as well as the date, time, and site ID.

You may view the password by checking the "Show Password" box.

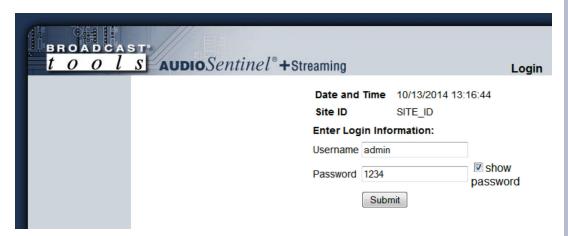

After you have successfully logged in, the Monitor/Control page will be displayed.

### **WEBSITE:**

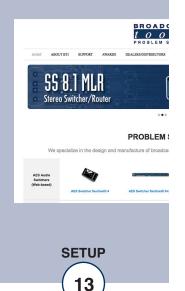

### "Monitor/Control" Web Page

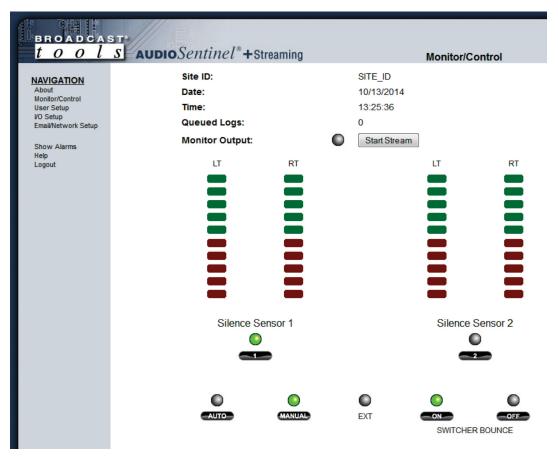

The Monitor/Control page allows the monitor and/or control of the Audio Sentinel + Streaming. The following is an explanation of each item on this page:

Site ID: Displays user assigned site ID/device name. Date/Time: Displays date and time from system clock.

Queued Logs: Displays the number of queued log entries scheduled

to be emailed.

Monitor Output: MP3 monitoring stream control. Click "Start Stream"

to monitor output audio. Also available at:

http://192.168.1.55/audio/output.mp3

Left and Right Level LED's: Display the left and right input levels for inputs one

and two. Green is above the alarm threshold and red is

below.

Input Labels: User defined in the Silence Sensor setup page.

### **WEBSITE:**

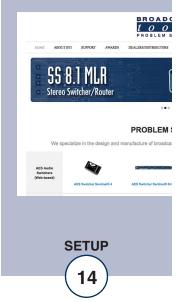

Input Selection buttons: If the unit is in manual mode, the user may switch between each input by placing the cursor under each input LED, then click. The desired input is selected as denoted by the LED being illuminated.

EXT LED: Illuminates when the "SELECT/EXT" input is selected.

AUTO: When this mode is selected, any time input ONE fails,

the unit will switch to input TWO. Manual and remote operation of the unit is disabled except for "SUSTAINED" operation. The LED is illuminated

when selected.

MANUAL: Manual mode allows the user to select either input one

or two as well as remote control operation. The man-

ual LED is illuminated when selected.

SWITCHER BOUNCE: Allows the switcher to automatically switch between

inputs when in AUTO mode and valid audio and time

delays have expired.

### **WEBSITE:**

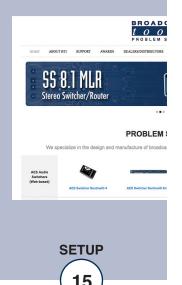

### "User Setup" Web Page

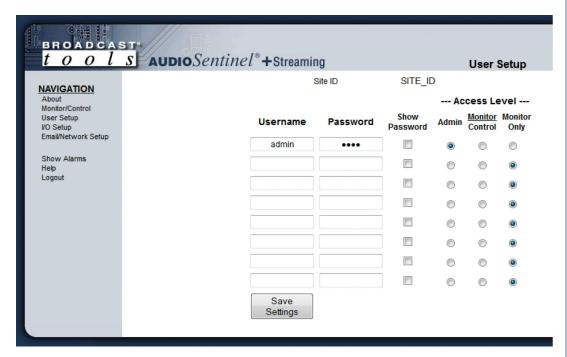

Eight Usernames and Passwords may be configured for up to three access levels:

- 1. "admin" allows complete configuration access and control.
- 2. "Monitor/Control" allows the following access: About, Monitor/Control, Show log, Help, and Logout.
- 3. "Monitor Only" allows the following access: About, Monitor only, Help, and Logout.

Only users with "admin" access can make changes to this page.

The site ID is displayed and can be changed on the Email/Network Setup page.

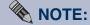

After any item has been changed, you MUST press the "Save Settings" button for your changes to be saved.

### **WEBSITE:**

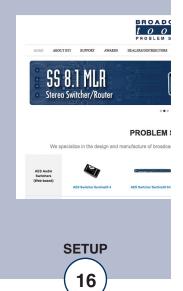

### "I/O" Setup Page

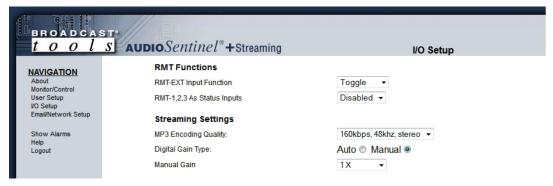

### **RMT Functions**

RMT-EXT Input Function: This sets the behavior of the EXTernal (RME) remote control input. See Remote Control Inputs for more information.

RMT-1,2,3 as Status Inputs: Allows Remote Control inputs 1-3 to be used as status alarm inputs.

### **Streaming Settings**

MP3 Encoding Quality: Sets bit rate, sample rate, and channels of streaming audio.

Digital Gain Type: MP3 encoder can be set to manual (fixed) gain or to automatic gain control based on input levels.

Manual Gain/Auto-Gain Range: In Manual mode this sets the MP3 encoder input gain, the default settings is unity (1X). In Auto mode this sets the automatic gain control range.

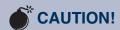

### **Broadcast Tools**

products, as any electronic device, can fail

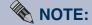

For safety, **DO NOT** connect ...

### ! TIP

Helpful tips area.

### **WEBSITE:**

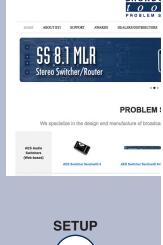

### Silence Sensors

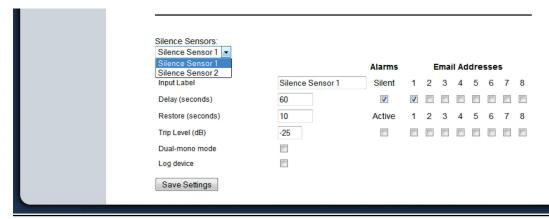

Silence Sensors: Use this drop down menu to choose a silence sensor to con-

figure.

Alarms Silent: This option enables the generation of an alarm message when

silence is detected/restored.

Alarms Active: This option enables the generation of an alarm when a chan-

nel is made active via front panel/web controls, automatic

switching, or remote control.

Email Addresses: This allows you to assign up to 8 email addresses to send

alarm emails to whenever the input enters or exits an alarm

state.

Input Label: Text label describing the input source. This is used on the

Monitor/Control page and in alarm log and email messages.

Delay (seconds): Specifies the delay time from when the input value is below

the silence trip level and an alarm is generated.

Restore (seconds): Specifies the delay time from when the input value is returns

to a level above the silence trip level and the alarm condition

is exited.

Trip Level (dB): The input level below which the input is considered silent, in

dB below 0 dBu. Range: -12 to -35 dB.

Dual-mono mode: When dual input mono mode is selected, both the left and

right inputs must be below the trip level before the input is

considered silent.

Log Device: Enables the email snapshot logging of the input.

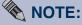

After any item has been changed, you MUST press the "Save Settings" button for your changes to be saved.

### **WEBSITE:**

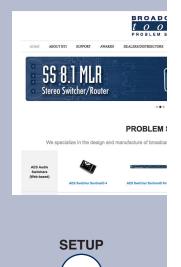

### "Email/Network Setup" Web Page

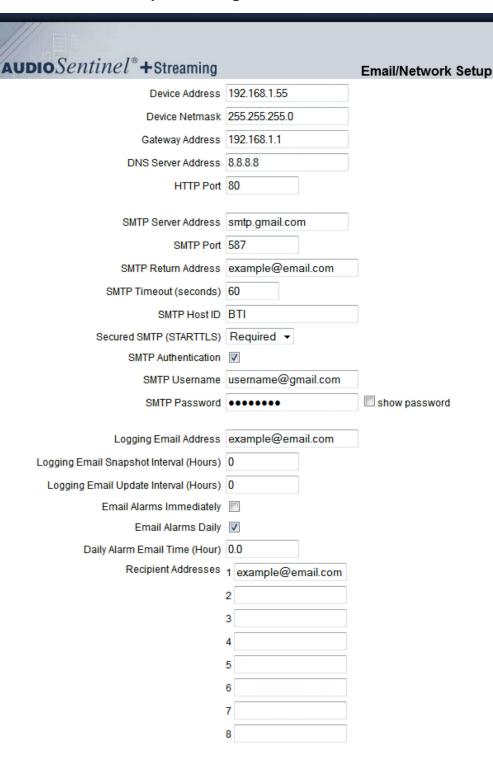

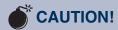

### **Broadcast Tools**

products, as any electronic device, can fail

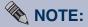

For safety, **DO NOT** connect ...

### ! TIP

Helpful tips area.

### **WEBSITE:**

Visit our web site for product updates and additional information.

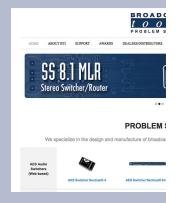

SETUP

### "Email/Network Setup" Web Page - Device Network Settings

Device Address: Enter a static IP address here. Default: 192.168.1.55

Device Netmask: Enter the Netmask here: Default: 255.255.255.0

Gateway Address: Enter the Gateway IP here: Default: 192.168.1.1

DNS Server IP Address: Enter your DNS address here. Default: 8.8.8.8

HTTP Port: Normally Port 80 Default: 80

### "Email/Network Setup" Web Page - SMTP Settings

SMTP Server Address: The user can enter either an IP address in the

xxx.xxx.xxx.xxx format or a URI in the form: smtp.comcast.net. In order to resolve the URI, a

working DNS server must be present.

SMTP Port: Normally Port 25 or 587. Default: 25

SMTP Return Address: Enter your return email address here. Emails from the

Audio Sentinel will indicate they are from this address. If an email cannot be delivered, a message

stating why will be sent to this address.

SMTP Host ID: Enter something here to identify the device.

Secured SMTP: STARTTLS secure authentication is supported by

most providers. This must be enabled for Gmail's SMTP server. Leave disabled for standard Base64

authentication.

SMTP Authentication: When checked SMTP authentication is used.

SMTP Username: Enter SMTP server user name here.

SMTP Password: Enter SMTP server password here.

The user must press the "Save Settings" button after entering the SMTP information before attempting an email test. If authentication fails, the email is not sent, please ensure that the username and password are correct.

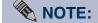

The user must enter the following items before an email can be successfully sent: SMTP Server Address, SMTP Port, SMTP Return Address, SMTP Host ID, SMTP username and SMTP password must be supplied if authentication is turned on and Recipient Address 1. The test email is sent to email recipient address 1.

### **WEBSITE:**

Visit our web site for product updates and additional information.

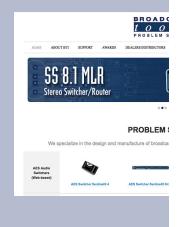

**SETUP** 

### "Email/Network Setup" Web Page – Email Logging Settings

Logging Email Address: Email address for the "Logging" email recipi-

ent (may be different from the 8 "Alarm" Recipient Addresses. Logging emails and

Daily emails are sent to this address.

Logging Email Snapshot Interval: The period in hours that a snapshot is taken of

the system. The logging email is not sent on

this interval.

Logging Email Update Interval: The period in hours that the logging snapshots

are emailed. This email may contain multiple snapshots if the Snapshot Interval is less than the Update Interval. Each snapshot will be

identified by the date and time.

### "Email/Network Setup" Web Page – Email Alarm Settings

Email Alarms: Choose Immediate and/or Daily. If Immediate

is selected, then an email will be sent out as soon as an alarm is generated. If Daily is selected, then each alarm is queued and emailed as a digest every 24 hours. The number of queued alarms is displayed on the

Monitor/Control page.

Daily Alarm Email Time: The time that queued alarms are sent. Queued

alarms are sent to the Logging Email Address

only.

"Alarm" Recipient Address: Email addresses for up to 8 addresses. These

address correlate to the 8 email addresses selectable on each I/O Device. Test emails will

be sent to recipient address 1 only.

### **WEBSITE:**

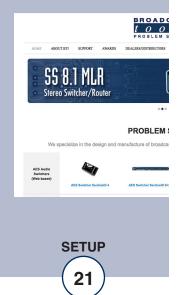

### "Email/Network Setup" Web Page

| SNMP Enable Traps                  | Enabled •    |           |                       |           |  |  |  |  |
|------------------------------------|--------------|-----------|-----------------------|-----------|--|--|--|--|
| SNMP Manager IP Address            | 192.168.1.17 | 0         |                       |           |  |  |  |  |
| SNMP Manager Trap Port             | 162          |           |                       |           |  |  |  |  |
| SNMP Read Community                | public       |           |                       |           |  |  |  |  |
| SNMP Write Community               | private      |           |                       |           |  |  |  |  |
|                                    |              |           |                       |           |  |  |  |  |
| NTP Enabled                        |              |           |                       |           |  |  |  |  |
| NTP Server Address                 | pool.ntp.org | _         |                       |           |  |  |  |  |
| NTP Port                           | 123          |           |                       |           |  |  |  |  |
| NTP Update Interval (Minutes)      | 30           |           |                       |           |  |  |  |  |
| Oit- ID                            | CITE ID      |           |                       |           |  |  |  |  |
| Site ID                            | SITE_ID      |           |                       |           |  |  |  |  |
| Monitor Refresh Time               | 1 Seco       | onds      |                       |           |  |  |  |  |
|                                    | DISABLED     |           |                       |           |  |  |  |  |
| Time Zone Offset from UTC          | -8.0         |           |                       |           |  |  |  |  |
|                                    | Hour         | Minute    | Second                |           |  |  |  |  |
| Set Time                           | 13<br>Month  | 56<br>Day | 3<br>Vaar             | Save Time |  |  |  |  |
| Set fille                          | 10           | Day<br>13 | Year<br>2014          |           |  |  |  |  |
|                                    |              |           | Save Time" is clicked |           |  |  |  |  |
|                                    |              |           |                       |           |  |  |  |  |
| Enable Event Logging               | Login        |           |                       |           |  |  |  |  |
|                                    | Email        |           |                       |           |  |  |  |  |
| Reboot                             |              |           |                       |           |  |  |  |  |
| Alarms Cleared                     |              |           |                       |           |  |  |  |  |
|                                    |              |           |                       |           |  |  |  |  |
| S                                  | ave Settings | Reboot    | Device                |           |  |  |  |  |
| Send Test E-mail Reload Defaults   |              |           |                       |           |  |  |  |  |
| Clear Daily Logs Send Daily Logs   |              |           |                       |           |  |  |  |  |
| Firmware Browse_ No file selected. |              |           |                       |           |  |  |  |  |
| 1                                  |              |           |                       |           |  |  |  |  |

### **WEBSITE:**

Visit our web site for product updates and additional information.

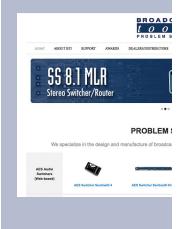

SETUP

"Email/Network Setup" Web Page - SNMP Manager Settings

SNMP Enable Traps: When enabled trap messages will be sent. When

unchecked, no trap messages will be sent.

SNMP Manager IP Address: This is the IP address of the SNMP manager. The system

will send traps to this IP address only.

SNMP Manager Trap Port: This is the port number that SNMP trap messages will be

sent. Default port 162.

SNMP Read Community: This is the community name for Read-Only access.

SNMP Write Community: This is the community name for Read-Write access.

NOTE: A cold-start trap will be sent when the unit boots up if the SNMP Enable Traps is checked, otherwise trap messages are sent when a device enters or exits an alarm condition, depending on whether or not alarms are enabled.

"Email/Network Setup" Web Page - NTP Settings

NTP Enabled: Must be enabled to sync. Default: Enabled NTP (Time) Server Address: Enter the NTP address here. Normally 123. Default: 123 NTP Update Interval (Min): Interval between timing updates. Default: 30

"Email/Network Setup" Web Page - Other Settings

Site ID: This is the Site Identifier that is display on the web and in

each email.

Monitor Refresh Time (Sec): Interval at which the Monitor & Control page refreshes.

Default: 1 sec.

Time Zone Offset from UTC: Sets the time zone offset from GMT.

Default: -8 hours

Set Time: The hour, minute, second, month, day and year boxes can

be used to set the time of the RTC. The time is only updated if you click "Save Time" and not when you "Save

Settings".

Enable Event Logging: Enabling these checkboxes will generate an alarm, but will

not send an email. If the system is configured for Daily Alarm emails, then that Daily Alarm email will contain the

Event Logging items as well.

Login: Whenever someone logs into the system, the username and

date/time will be logged.

Email: Whenever an email is sent, the type of email and date/time

will be logged.

Reboot: Whenever the device boots, the date/time will be logged.

### **WEBSITE:**

Visit our web site for product updates and additional information.

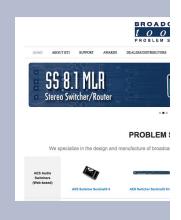

**SETUP** 

Alarms Cleared: Whenever the Daily Logs or Normal Alarms are

cleared, the type of log cleared and date/time will be stored. When Daily Logs are sent, the Daily Logs are

also cleared; this will cause an event log as well.

Save Settings: After pressing the "Save Settings" button, the device

will reboot (If you changed the IP address, you must navigate your web browser to the new IP address (if the HTTP port was changed from port 80, be sure to add the new port number after the IP: xxx.xxx.xxx.xxx:port #). If you didn't change the IP address, then the web page will return to the login

screen after the device reboots.

Reboot Device: When you press the "Reboot Device" button, the

device will restart.

Send Test Email: Press this button to send a test email to Recipient

address #1. The status of the test email will be displayed below. If an email was not sent correctly, please review your SMTP and network settings and

correct as necessary.

NOTE: After you are done making changes to the Email/Network Setup page, you MUST press the "Save Settings" button to save your changes.

Reload Defaults: When you press the "Reload Defaults" button, the

device resets to its default settings. After resetting you must navigate your web browser to the new IP

address: 192.168.1.55

Clear Daily Logs: When you press the "Clear Daily Logs" button, the

daily logs stored in memory will be cleared. Keep in mind that if the Alarms Cleared Event is enabled, this

event will post after the logs are cleared.

Send Daily Logs: When you press the "Send Daily Logs" button, the

system will send the daily logs email and clear the log

queue.

Firmware: Click the browse button to select a firmware update

file to apply to the Audio Sentinel + Streaming.

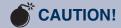

Never load firmware updates unless instructed to do so by broadcast tools®. doing so deletes all software and voids all warranties from broadcast tools®, inc.

### **WEBSITE:**

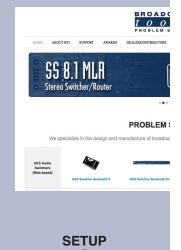

### "Show Alarms" Web Page

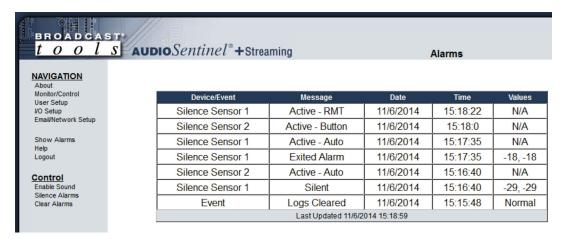

This page displays current alarms.

Device/Event: Displays which device and/or devices triggered the alarm.

Message: Displays the type of alarm/event.

Date: Displays what date the event was logged.

Time: Displays what time the event was logged.

Values: Displays the parameter recorded.

NOTE: With the "admin" access level, the user may control all functions.

With the "Monitor/Control" or "Monitor" only access level, the user may view the "Show Log", enable/disable PC speaker sound and silence alarms.

### **WEBSITE:**

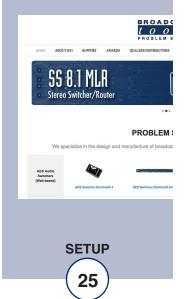

### "About" Web Page

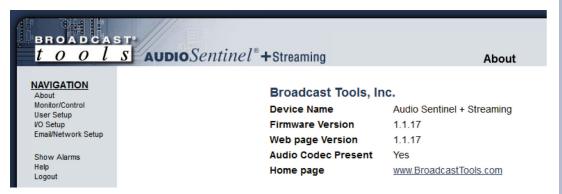

The "About" Web Page displays the product name, firmware version numbers, Audio Codec status (required for streaming functionality), and Broadcast Tools® Web site link.

### **WEBSITE:**

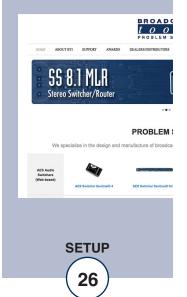

### **SPECIFICATIONS**

Ethernet Interface: RJ-45, 10base-T or 100base-TX, auto sensing with link &

activity led indicators - Full/half duplex.

Input Level: -14 to +24 dBu, 22 K ohm, balanced.

Program switcher: Inputs may be balanced or unbalanced. Output levels,

impedance, distortion, noise and balancing will match that

of the selected input.

Silence Sense (1 & 2) Level: -15 to -35 dB below normal level, in 1dB steps.

Internally pulled up to 5 VDC. Select/EXTernal Input: Closure to ground.

(Sustained or momentary depending on mode).

Relays (K1, K2, K3): 3 - SPDT dry contacts, rated 30 VDC @ 1 Amp.

CAUTION! For safety, never connect 120 Vac circuits to the above relays!

Connectors: All I/O, removable euro-block screw terminals. Mating plugs

supplied.

Power supply: Universal switching power supply with domestic AC con-

nector supplied. International connectors optional. +/-15

VDC 400mA output with 3-pin AMP-style latching power

connector.

Size: 5.65" x 7.10" x 1.575" (WDH) Aluminum chassis w/ 4 4-40

mounting holes.

Weight: 2.0 lb.

Options: \* RA-1, 1-RU rack shelf. Accommodates 3 units.

### **WEBSITE:**

Visit our web site for product updates and additional information.

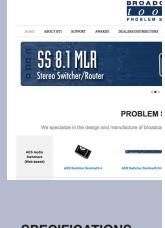

**SPECIFICATIONS** 

### LIMITED WARRANTY

The term "Buyer" as used in this document refers to and includes both (but only) (a) any person or entity who acquires such an item for the purpose of resale to others (i.e., a dealer or distributor of an item), and (b) the first person or entity who acquires such an item for such person's or entity's own use.

Broadcast Tools warrants to each Buyer of any item manufactured by Broadcast Tools that the item will be free from defects in materials and workmanship at the time it is shipped by Broadcast Tools if the item is properly installed, used and maintained.

### **EXCLUSIVE REMEDIES**

If Broadcast Tools is notified, in writing, of a failure of any item manufactured by Broadcast Tools to conform to the foregoing Limited Warranty within one (1) year following the date of the Buyer's acquisition of the item, and if the item is returned to Broadcast Tools in accordance with Broadcast Tools' instructions for confirmation by inspection of the defect (which at Broadcast Tools' election may include, without limitation, a requirement that the Buyer first obtain a Return Authorization number from Broadcast Tools, that the Buyer furnish proof of purchase in the form of an invoice and/or receipt, and that the Buyer prepay all freight charges associated with any return of the item to Broadcast Tools using such freight service as Broadcast Tools reasonably may specify), Broadcast Tools will repair or replace the defective item, or will refund the purchase price paid by the Buyer for the item. Broadcast Tools shall have the exclusive right to choose between these alternative remedies.

### NO OTHER WARRANTIES OR REMEDIES

TO THE MAXIMUM EXTENT PERMITTED BY APPLICABLE LAW, BROADCAST TOOLS AND ITS SUPPLIERS DISCLAIM ALL OTHER WARRANTIES, EITHER EXPRESS OR IMPLIED, INCLUDING BUT NOT LIMITED TO IMPLIED WARRANTIES OF MERCHANTABILITY OR FITNESS FOR A PARTICULAR PURPOSE; AND THE FOREGOING ALTERNATIVE REMEDIES SHALL BE EXCLUSIVE OF ALL OTHER REMEDIES. THIS LIMITED WARRANTY GIVES YOU SPECIFIC LEGAL RIGHTS. YOU MAY HAVE OTHER RIGHTS, WHICH VARY FROM STATE/JURISDICTION TO STATE/JURISDICTION.

### NO LIABILITY FOR CONSEQUENTIAL DAMAGES

TO THE MAXIMUM EXTENT PERMITTED BY APPLICABLE LAW, NEITHER BROADCAST TOOLS NOR ANY OF ITS SUPPLIERS SHALL HAVE ANY LIABILITY FOR ANY SPECIAL, INCIDENTAL, INDIRECT, CONSEQUENTIAL OR PUNITIVE DAMAGES WHATSO-EVER (INCLUDING, WITHOUT LIMITATION, ANY DAMAGES FOR LOST PROFITS, BUSINESS INTERRUPTION, LOSS OF DATA OR INFORMATION, COST OF CAPITAL, CLAIMS OF CUSTOMERS, OR ANY OTHER PECUNIARY LOSS) ARISING OUT OF THE USE OF OR THE INABILITY TO USE ANY ITEM SUPPLIED BY BROADCAST TOOLS, EVEN IF BROADCAST TOOLS HAS BEEN ADVISED OF THE POSSIBILITY OF SUCH DAMAGES HAVE ANY LIABILITY FOR ANY SPECIAL, INCIDENTAL, CONSEQUENTIAL, EXEMPLARY OR PUNITIVE DAMAGES. THIS LIMITATION OF LIABILITY APPLIES WHETHER A CLAIM IS ONE ALLEGING BREACH OF A CONTRACT OR WARRANTY, NEGLIGENCE OR OTHER TORT, FOR THE VIOLATION OF ANY STATUTORY DUTY, THE FAILURE OF ANY LIMITED OR EXCLUSIVE REMEDY TO ACHIEVE ITS ESSENTIAL PURPOSE, OR ANY OTHER CLAIM OF ANY NATURE. BECAUSE SOME STATES AND JURISDICTIONS DO NOT ALLOW THE EXCLUSION OR LIMITATION OF LIABILITY FOR INCIDENTAL OR CONSEQUENTIAL DAMAGES, THIS LIMITATION MAY NOT APPLY TO YOU.

**Broadcast Tools, Inc.** 

131 State Street Sedro-Woolley, WA 98284 • USA

360.854.9559 voice • 866.783.1742 fax support@broadcasttools.com e-mail www.broadcasttools.com website

LIMITED WARRANTY

e-mail: support@broadcasttools.com voice: 360.854.9559 fax: 866.783.1742

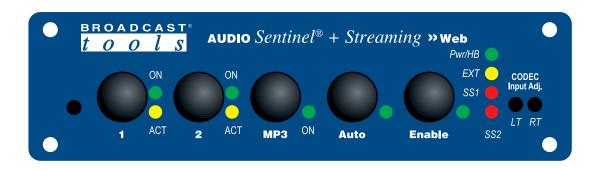

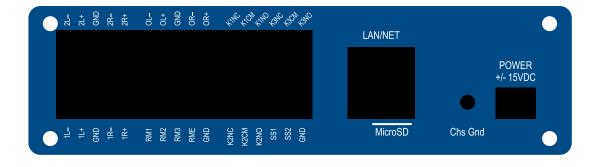

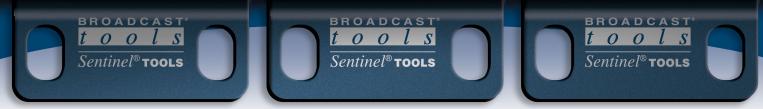

## Audio Sentinel® + Streaming

Component Layout

Front Panel Enable

Switch Jumpers

MP3 Streaming Codec Input Level Trimmers (15-turn)
R25 = Left R27 = Right

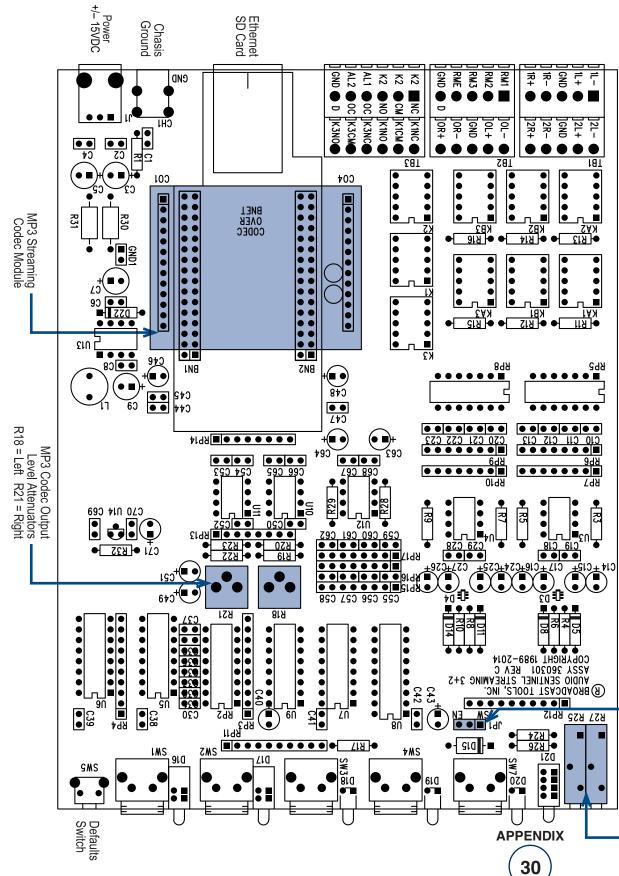

### BROADCAST 1 0 0 | S

# Audio Sentinel® + Streaming

## FRACTIONAL SCHEMATIC

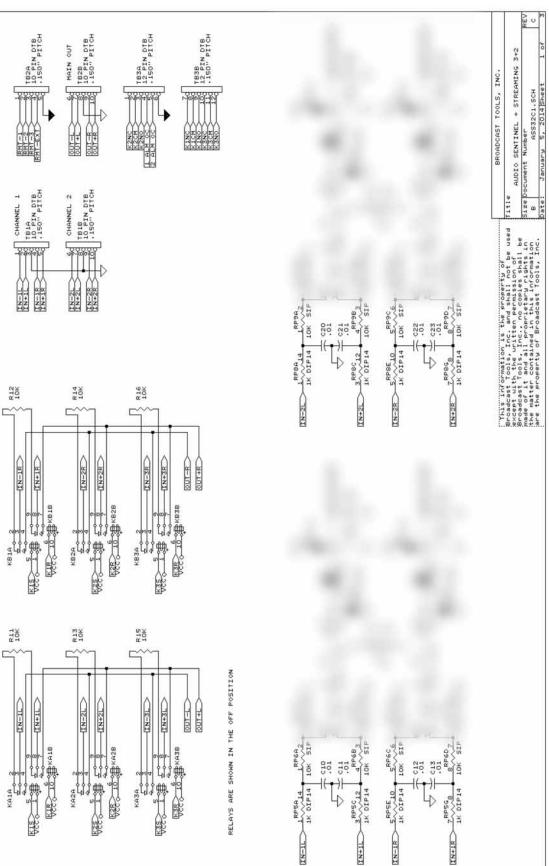

APPENDIX

## BROADCAST t 0 0 l S

# Audio Sentinel® + Streaming

## FRACTIONAL SCHEMATIC

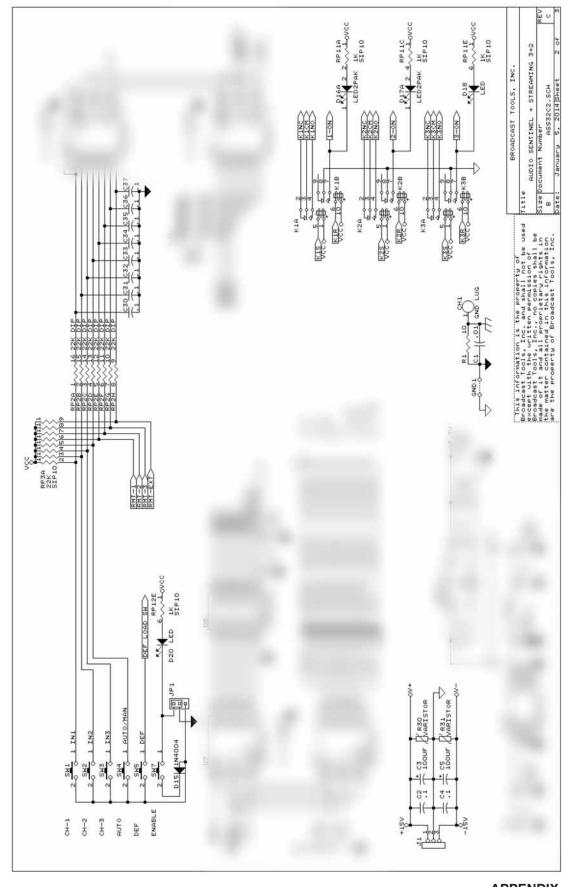

APPENDIX 32

Modification date: 12/19/14

## BROADCAST 1 0 0 | S

# Audio Sentinel® + Streaming

## FRACTIONAL SCHEMATIC

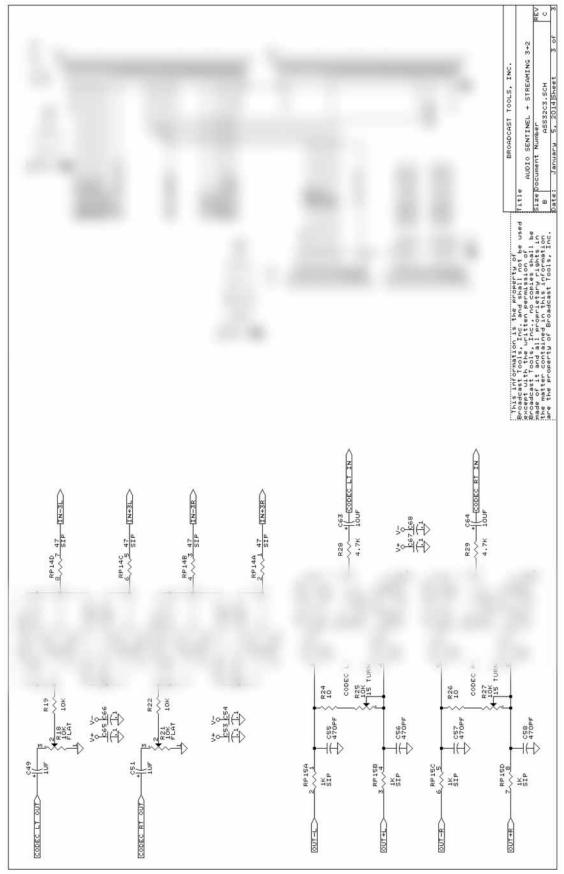

APPENDIX

33

131 State Street, Sedro-Woolley, WA 98284 • 360.854.9559 • Fax 866.783.1742

Visit us online at www.broadcasttools.com Copyright © 1989-2015 by Broadcast Tools, Inc. All Rights Reserved.